# **Change Job:** Change in Contingent Worker Contract

This job aid describes how to change a Contingent Worker's Contract details when the person is moving departments.

**NOTE: Do you have a delegate?** Change job is a process that is available for delegation. That means a delegate can initiate a change job transaction. However, when changing supervisor, the delegate only has the ability to take action on the steps for the manager they support.

#### PROCESSING THE CHANGE JOB

At any point in this process, you can use the **WalkMe Smart Tips** for guidance.

**This process involves both the Current Manager and the New Manager.** Communication is key to ensure a smooth process.

## **Current Manager**

- **1.** The **Current Manager** should log into Workday. On their home screen, select the **My Team Management** application.
- **2.** On the right-hand side, select the first option **Transfer, Promote, or Change Job** under the Staffing Actions menu.

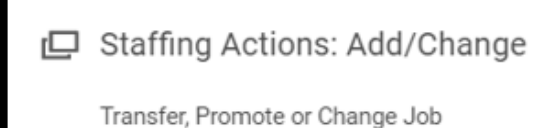

**3.** Select the worker who is changing supervisors. Type their name in the box and hit **Enter** then click **OK**.

> **NOTE: Timely processing is extremely important!** To provide an excellent experience for our workers, all Change Job transactions must be submitted with future effective dates.

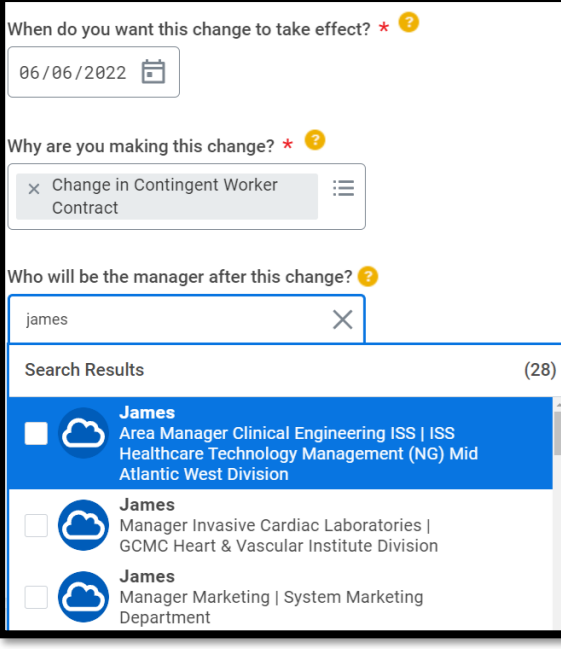

- **4.** Select an Effective Date.
- **5.** Select **Data Change > Change in Contingent Worker Contrac**t as the reason.
- **6.** Click on the **Who will be the manager** field and type in the new manager's name. Hit **Enter**. Choose the appropriate manager from the drop down by clicking the checkbox.
- **7.** Click on the **Which team** drop down menu and choose **Supervisory Organizations for Manager**. **You must choose the team with the JM- in front of the name**.
- **8.** Click **Start** and then click **Next**.
- **9.** Review the information on the Summary screen and hit **Submit**.

# Geisinger

# **Change Job:** Change in Contingent Worker Contract

**NOTE**: At this point, reach out to the new Manager to **alert them that they are next in the process**.

### **New Manager**

- **1.** The **New Manager** should log into Workday.
- **2.** On their home screen, review the **Inbox** items. There should be one called **Review Change Job**, with name of the worker who is being moved. Click on it.

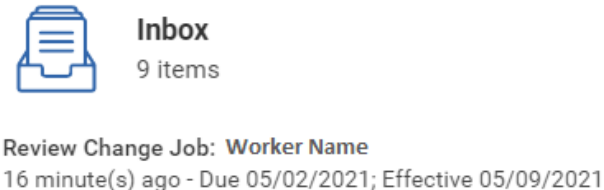

**3. Review the information carefully** and make any corrections necessary by clicking on the field and selecting the proper value. Be sure to make any appropriate changes to the following data elements:

**Job Profile** must begin with CW- (or V- for volunteers) **Location** should be their primary physical location **Scheduled Weekly Hours** compared to a 40 hour work week, and aligns with **Time Type Work Shift Contract End Date** is their anticipated end date **Contract Pay Rate Cost Center**

- **4.** Click **Approve**.
- **5.** At this point, a pop-up window will tell you what is next. The process **may** route to Human Resources to review / take action. You will have no further tasks related to this process prior to it taking effect.

**Both** the **Current** and the **New Manager** may receive other tasks related to Change Job that are covered in the **Change Job - [Manager Tasks](https://workdaytraining.geisinger.org/PDFContent/J098_ChangeJobManagerTasks.pdf)** job aid.